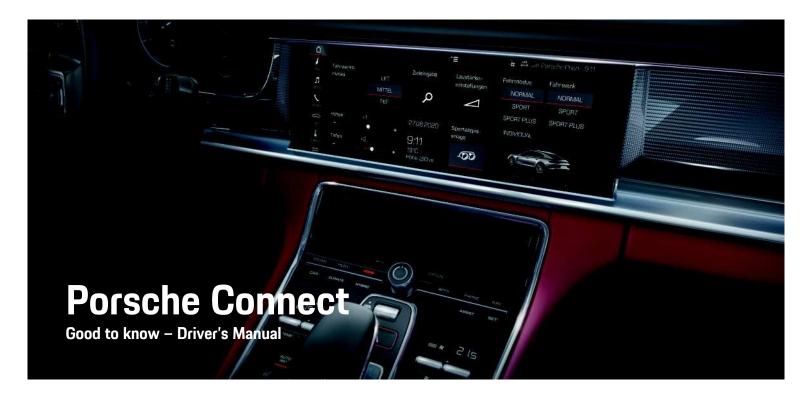

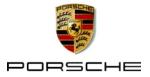

# Imprint

### 10/2020

Porsche, the Porsche Crest, Panamera, Cayenne, Macan, Taycan, 911, 718, PCCB, PCM, PDK, PSM, PTM, Tequipment and other designations are registered trademarks of Dr. Ing. h.c. F. Porsche AG. The texts, images, graphics and all other content in this document are subject to the legal provisions of copyright and, where applicable, other intellectual property rights. The protected content of this document may not be copied, distributed, reproduced, made publicly available or otherwise used without the consent of the copyright holder.

© Dr. Ing. h.c. F. Porsche AG

Porscheplatz 1

70435 Stuttgart

Germany

Apple, the Apple logo, Apple CarPlay, iPhone, iPod, iOS, Siri and other designations of Apple are trademarks of Apple Inc., registered in the U.S. and other countries. App Store is a service mark of Apple Inc., registered in the U.S. and other countries.

### Equipment

As our vehicles and applications undergo continuous development, equipment and specifications may deviate from what is illustrated or described by Porsche in this manual. Items of equipment are not always according to the standard scope of delivery or country-specific vehicle equipment For more information on retrofit equipment, please contact your Porsche partner. Because of different legal requirements in individual countries, the equipment in your vehicle may vary from what is described in this manual. Should your Porsche be fitted with any equipment not described in this manual, your Porsche partner will be glad to provide information concerning correct operation and care of the items concerned.

### More information on the services

More information about the services is available on the Internet at www.porsche.com/connect.

### The Porsche Connect operating instructions

The Porsche Connect operating instructions do not replace the Driver's Manual.

You can find more information about your vehicle in the Driver's Manual.

Pay special attention to the warning and safety instructions.

### Warnings and symbols

This manual uses various categories of safety instructions.

A DANGER

Serious injury or death

Failure to observe warnings in the "Danger" category will result in serious injury or death.

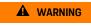

Possible serious injury or death

Failure to observe warnings in the "Warning" category can result in serious injury or death.

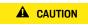

Possible moderate or minor injury

Failure to observe warnings in the "Caution" category can result in moderate or minor injuries.

#### NOTICE

### Possible vehicle damage

Failure to observe warnings in the "Notice" category can result in damage to the vehicle.

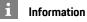

Additional information is indicated using the word "Information".

- Conditions that must be met in order to use a function.
- Instruction that you must follow.
- 1. Instructions that comprise multiple steps are numbered.
- Instructions that you must follow on the touch display.
- Indication of where you can find more information on a topic.

## Contents

| Installing & Using<br>Installing & using                                                  | 3              |
|-------------------------------------------------------------------------------------------|----------------|
| <b>Apple CarPlay</b><br>Apple CarPlay                                                     | 8              |
| My Porsche & Apps<br>My Porsche<br>Porsche Car Connect app<br>Porsche Connect App         | 17             |
| Navigation & Infotainment<br>Dictation<br>Finder<br>Navigation Plus<br>News<br>Radio Plus | 12<br>14<br>16 |
| Risk Radar                                                                                | 25<br>26       |
| Index                                                                                     | 28             |

# **Installing & using**

Registration sequences and the scope of equipment for Porsche Connect Services may vary depending on the model, country and equipment.

### Avoid distraction

If you use the PCM or other components in the vehicle while driving, you are distracted from the traffic and may not react in time to dangerous situations. For your safety, some functions are only available when the vehicle is stationary.

- Only use the multi-function steering wheel, infotainment system etc. while driving if the traffic situation permits. In case of doubt, stop the vehicle when it is safe to do so.
- Do not use mobile phones or other mobile devices while driving.
- Always use hands-free equipment.
- Do not reach through the steering wheel spokes while driving. Otherwise, you may not be able to react in time to dangerous situations.

# **Registration and activation**

## Activating Porsche ID account

- E-mail for registration at My Porsche has been received.
- **1.** Call up My Porsche via the activation link in the e-mail to register with My Porsche.
- Set a password and security code for your Porsche ID account. Your vehicle is displayed on the start page.
- 3. The homepage or the app shows the 8-digit

**pairing code**, which you require to use Porsche Connect Services in your vehicle.

 For entry in the Porsche Communication Management (PCM), send the pairing code in My Porsche to the stored mobile number via text message.

– or –

Make a note of the pairing code.

## i Information

- **Step 3.** takes place automatically in the background, depending on the country.
- If you have not received an e-mail for activating your Porsche ID, please contact your Porsche partner.

### Activating services via My Porsche

Activation is required before using Porsche Connect Services for the first time.

- Log in to My Porsche with the Porsche ID. (Access at the top left of the Porsche website, depending on country.)
- 2. Select the **Services** tab. Available services are displayed.
- **3.** Select and activate or configure the desired service.

## Information

1

- In some countries, verification of customer identity is required for use of the embedded SIM card for legal reasons. For this purpose, customer identity must be checked by means of an identification document before activation of Porsche Connect services. Verification is performed by a third-party provider (IDnow) in the form of a video call.
- For further information on activation and personal verification, please also refer to Videos & Instructions as well as Questions & Answers on www.porsche.com/connect.

# Connecting & pairing the vehicle

### Establishing a data connection via the embedded SIM card (available in some countries)

- ✓ There is **no** SIM card in the SIM card reader.
- ✓ PCM phone is switched on. (SET Section Porsche Connect ► Activation of voice and data connection for the embedded phone module)

The data connection is established immediately when the ignition is switched on.

# i Information

If a data connection cannot be established, check the following:

- PCM phone is switched on.
- The vehicle is in an area with sufficient network reception (not a coverage blackspot).
- Private mode is deactivated.
- Restart the PCM if necessary.

### **Displaying data packages**

 APPS Data packages
 Information about the booked data package is displayed depending on the market.

# Establishing data connection via external SIM card

An inserted external SIM card deactivates the function of the embedded SIM card (availability dependent on country). Additional costs may be incurred for the data connection (e.g. due to data roaming).

### NOTICE

If you are using a SIM card adapter, the SIM card may fall out of the adapter due to vibrations and components of the card may get stuck in the drive.

Do not use adapters for SIM cards.

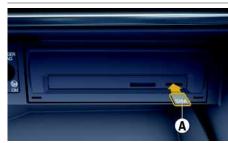

Fig. 1: Inserting and removing external SIM card

- ✓ PCM phone is switched on. (SET ★ Porsche Connect ➤ Activation of voice and data connection for the embedded phone module)
- 1. Insert external SIM card A (mini-SIM, dimensions: 25 x 15 mm). The missing corner must

be at the front left with the chip facing downwards.

- 2. SIM card with PIN:
  - a. If necessary, enter the PIN for the external SIM card and confirm with **OK**.
  - b. Select Store PIN.
- **3.** Confirm the prompt for establishing the data connection.

The data connection is established.

4. To remove the external SIM card, press on the inserted card and remove it.

## i Information

If a data connection cannot be established, check the following:

- PCM phone is switched on.
- External SIM card has sufficient data volume and is inserted correctly.
- External SIM card is not damaged and is working properly.
- APN settings (Internet access) are correct. The APN settings can be checked by contacting the network operator.
- Abroad: Data roaming is allowed on the external SIM card and enabled in the PCM.
- The vehicle is in an area with sufficient network reception (not a coverage blackspot).
- Restart the PCM if necessary.

### Selecting access point for external SIM card

If several access points are available, the message Several access points (APN) are available. Please select one appears. A list of available access points (APNs) is displayed.

- 1. Select the desired access point (APN).
- If there is no access point configured, contact the mobile phone provider to obtain the APN settings. To configure the APN settings, select

or min the header (depending on the connection status) ► Options ► Data connections ► Configure access point.

# Establishing a data connection via an external WiFi hotspot (available in some countries)

- ✓ There is **no** SIM card in the SIM card reader.
- Vehicles with embedded SIM card (availability dependent on country): PCM phone is switched

# off. (SET ▶ Porsche Connect ► Switch off telephone function)

- Select or in the header (depending on the connection status) ► Options > WiFi ► Search for WiFi hotspot
- Select a WiFi hotspot (e.g. public hotspot or the mobile phone's personal hotspot) and enter WiFi access data in the PCM. When entering the data, pay attention to upper and lower case. A connection is established to the external WiFi hotspot.

### Logging in with Porsche ID

The Porsche ID is linked to the PCM using a pairing code. This is required for using some Connect services in order to retrieve personal settings from My Porsche.

### 1. APPS III ► Options E ► Porsche ID settings ► Link new Porsche ID

2. Enter the pairing code.

Please refer to chapter "Registration and activation" on page 3.

User is logged in and the symbol 上 appears in the header.

#### Granting remote access authorisation

In order to use services that are controlled via My Porsche or the app, remote access authorisation must first be granted in the Porsche Communication Management (PCM).

- 1. SET 🚿 ► Porsche Connect
- 2. Select Remote access authorisation ► Grant remote access authorisation.
- 3. Confirm message window with Grant.
- 4. Enter the pairing code of the main user.

The **Private mode** function can be used to temporarily deactivate and reactivate remote access authorisation for **all** services or for **individual services**.

#### 1. SET Ser ► Porsche Connect

#### 2. Select Private mode ► On.

Communication between the vehicle and app as well as My Porsche is disabled.

Vehicle-specific information is not transmitted and no vehicle settings can be made via the app or My Porsche.

### Security code

A security code must be set in order to use certain remote services via the app or My Porsche.

1. Open My Porsche.

(Access at the top left of the Porsche website, depending on country.)

- 2. Log in using your personal access data (Porsche ID and password).
- **3.** The security code can be set, changed or reset in the user settings.

The **Security code** must be assigned for use of the following services:

- Opening and locking the vehicle via the app
- Deactivating the Porsche Vehicle Tracking System (PVTS)
- Activation of remote functions for the secondary user

## **Configuring & Using**

### Using services via My Porsche

Activated services can be configured and used via My Porsche (available in some countries).

- Open My Porsche. (Access at the top left of the Porsche website, depending on country.)
- 2. Log in using your personal access data (Porsche ID and password).
- Select Services.

For more information on using services: Visit www. porsche.com/connect.

### Updating content in the PCM

 APPS I > Options Reload page The contents of the purchased services are updated.

### Displaying service overview in the PCM

 APPS I > Options > Service overview Information about the services purchased and contract duration is displayed.

### Logging out Porsche ID in PCM

- A Porsche Connect user is created and registered.
- 1. APPS III ► Options E ► Porsche ID settings
- Select the desired Porsche user ► Porsche ID logout

## Installing & using

### Information

- The Porsche Connect services (including the Car Connect services, but not the Safety and Security services) offer a free inclusive period, which varies in length for each services package and country, but is always at least 3 months. Further information about the free inclusive periods as well as subsequent costs and information about the availability of individual services for your country is available online at www.porsche.com/ connect or from your Porsche partner.
- Depending on the country, the Porsche Connect Services can be used via the embedded SIM or via a data-enabled, external SIM card. A separate, fee-based contract with a mobile phone provider is required for the external SIM card.
- You may incur additional charges when receiving data packages from the Internet, depending on your mobile phone tariff and whether you are abroad. A flat-rate data plan is recommended.
- The availability, scope and provider of the services may vary depending on the country, model year, device and tariff.

## **Topics**

On the following pages you will find topics listed in alphabetical order.

## **Apple CarPlay**

# Α В С D Ε E G Н Κ Μ Ν 0 Ρ Q R S T. U V W Х γ

# Apple CarPlay

Apple CarPlay makes iPhone Apps available in the Porsche Communication Management (PCM). You can use the Siri voice recognition system to send and answer text messages as well as process voice commands.

## i Information

- We recommend that you install the latest iOS version.
- Only those apps in the iPhone that are supported by Apple CarPlay are displayed. For information on supported apps, go to www.apple.com/ios/ carplay.
- The function can only be offered in countries supported by Apple. For information on supported countries, go to: www.apple.com/ios/ feature-availability/#apple-carplay.
- The displayed content and features of the Apple CarPlay function are provided solely by the connected iPhone.
- When Apple CarPlay is used, any active Bluetooth<sup>®</sup> connections (e.g. for telephony, media playback or news) are automatically disconnected. An inserted external SIM card cannot be used for making calls while this app is in use.
- Some apps require an active data connection. You may incur additional charges, depending on your mobile phone tariff, and particularly if using abroad. The use of a flat-rate data plan is recommended.

# **Opening Apple CarPlay in the PCM**

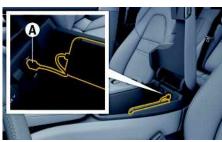

Fig. 2: USB interface (type C) in centre armrest

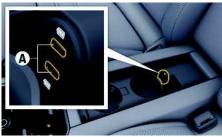

Fig. 3: USB interface (type C) in rear centre armrest

- ✓ iPhone 7 or later, iOS 14 or higher.
- Siri and Apple CarPlay have been enabled in the settings of the iPhone that you are using.
- Use undamaged original cables from Apple without a USB adapter to ensure trouble-free use.
- Connect your iPhone to the USB interface (type C) A in the armrest.
- Confirm that Apple CarPlay is being used. Apple CarPlay is opened. Available Apps are displayed.

To switch from another menu item to Apple CarPlay, select Apple CarPlay
 or –
 Select Apple CarPlay () in the status bar.

# Operating Apple CarPlay with PCM

All available apps can be operated via the touch display, the rotary push button and the Back button of the PCM.

- To call up the main menu in Apple CarPlay, select the Home button and the touch display of the PCM.
- To switch to the main functions of the PCM, select Apple CarPlay > Home button >>

Porsche 🌄

– or –

Select any function (e.g. MEDIA II).

# Operating Apple CarPlay via Siri voice recognition

### Starting Siri

- Siri has been enabled in the settings of the iPhone you are using.
- ✓ The ignition and PCM are switched on.
- No phone call is in progress.
- ParkAssist is not active.
- PCM voice control is not active.

## Apple CarPlay

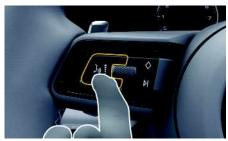

Fig. 4: Voice control button on the multi-function steering wheel

- **1.** Press and hold the  $\mathbb{Q}$  button on the steering wheel.
- 2. Say the desired voice command.

### **Ending Siri**

- ✓ Siri is active and awaiting a voice command.
- A fading acoustic signal sounds.

## Switching between Apple CarPlay and use of the iPhone as an iPod

If the connected iPhone is connected as an iPod, Apple CarPlay is not available. Use the Device Manager to switch between using the iPhone as an iPod and Apple CarPlay.

1. To call up the Device Manager, select 📈 or in the header (depending on the connection status).

– or –

Devices

2. Select the Apple CarPlay C icon on the iPhone you are using.

- or -

Select the **iPod** icon on the iPhone you are usina.

The icon for the currently active use of the iPhone is highlighted in colour.

## Calling up Wireless Apple CarPlay (availability dependent on country)

Wireless CarPlay allows you to use Apple CarPlay without a cable. Wireless CarPlay supports only one active mobile phone at a time.

- Bluetooth<sup>®</sup> and WiFi functions activated on the mobile phone and visible to other devices.
- ✓ Wireless CarPlay activated on mobile phone.
- Bluetooth<sup>®</sup> and WiFi functions of the vehicle activated.
- 1. In the **X** or **mill** status area (depending on your connection status) and in the connection assistant menu, select > Apple CarPlay Search. – or –

Devices 🎫 🕨 Link 🕌

- 2. Select the device from the list.
- 3. Confirm that Apple CarPlay is being used. Apple CarPlay is opened. Available Apps are displayed.

After you have connected your iPhone once, Apple CarPlay starts automatically whenever you get into the vehicle. This way, your mobile phone can stay in your bag, pocket or similar (Bluetooth® and WiFi functions must be enabled).

Alternatively, Wireless CarPlay can be reconnected via:

## 1. Devices 2. Select the Symbol on the iPhone that you are using. To switch from another menu item to Apple CarPlay: Select Apple CarPlay ► – or – Select Apple CarPlay 💽 in the status area. Removing a saved iPhone from the device list 1. Select or final in the header (depending on the connection status) ► Options – or –

Select **Devices** 
→ Options

2. Select the desired device.

### **Ending Wireless CarPlay**

1. Select Devices

2. Select the 💽 symbol on the iPhone that you are using. Wireless CarPlav is ended.

## Dictation

# Dictation

You can use the **Dictation** service to record a message via voice control.

This service is not available in all languages and markets and depends on the mobile phone used. Voice control can be interrupted in order to say other voice commands. Activating/deactivating voice control interruption in the PCM:

Select SET 💀 > System settings > Voice control ► Interrupt voice control.

## Connecting mobile phone via Bluetooth®

- Mobile phone's Bluetooth<sup>®</sup> function is activated and visible to other devices.
- The PCM's Bluetooth<sup>®</sup> function is activated.
- 1. In the header, select or **Search for** new device.
- 2. Select a mobile phone from the device list. A 6-digit Bluetooth® code is generated and displayed in the PCM and on the mobile phone.
- 3. Compare the Bluetooth<sup>®</sup> code in the PCM and on the mobile phone.
- 4. If the Bluetooth<sup>®</sup> code in the mobile phone match, confirm. Enter the PIN for the external SIM card in the PCM if necessary. When the phone is successfully connected, the numeric input (KEYPAD III menu) is displayed in the PCM.

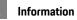

- Depending on the Bluetooth® capability of the mobile phone, it is possible to access the content of the phone book, call lists and messages. It is also possible to transfer a current call to the mobile phone after stopping the vehicle and continue it outside the vehicle if the mobile phone supports this function.
- You will find an overview of compatible mobile \_ phones on the Porsche website for your country under: Models ► Your model (e.g. 911 Carrera) ► Download Brochures ► Via Bluetooth<sup>®</sup>.

### Connecting a mobile phone (Windows<sup>®</sup> and iOS operating system)

For mobile phones with Windows® and iOS operating systems, we recommend initiating the connection from the mobile phone:

- 1. Search for available devices in the mobile phone's Bluetooth® menu. Press 📈 or 📶 in the header (depending on the connection status) to make the PCM visible.
- Select the PCM from the list of available devices. The Bluetooth<sup>®</sup> device name of the PCM can be displayed in the **Device manager** by selecting

Options **E > Bluetooth > Bluetooth name**.

# **Opening voice control**

Impaired voice recognition

Your voice may change in stressful situations. This can lead to the desired telephone connection failing or not being established quickly enough under

certain circumstances.

- Do not use voice control in an emergency.
- Dial the emergency number using the touch display.

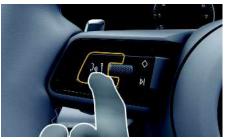

Fig. 5: Voice control button on the steering wheel

### Activating voice control

- Ignition switched on. 1
- No telephone call is in progress.
- Parking aid is not active.
- **1.** Briefly press the  $\mathbb{R}Q$  button on the steering wheel.

A rising acoustic signal sounds and the 🛄 symbol for voice control appears in the PCM.

2. Say the voice command.

## **Deactivating voice control**

- Voice control is active.
- A fading acoustic signal sounds.

# Information

The dialogue can be paused by tapping on the microphone symbol 🚺 and started again by tapping again.

- 10
- Α В С D E F G Н Κ L Μ Ν 0 Ρ Q R S U V W X γ

### Further functions of the voice control button

The  ${}_{\rm I\!N} Q$  button on the control stalk can activate different functions, depending on the application:

- Skips a running announcement when pressed briefly.
- Interrupts the current dialogue when pressed briefly.
- Activates the Siri voice recognition system when pressed for longer.

## i Information

- Navigation announcements and traffic notices are not given during a dialogue.
- With voice control active, list entries can be selected via voice control, the rotary push button or the touch display.
- If the spoken voice command is not understood or if it cannot be interpreted, voice control responds with the question Excuse me? and the voice command can then be repeated.

### Notes on communication using voice control

Observe the following points when using voice control:

- Speak clearly and at a normal volume.
- Stress voice commands evenly, without long pauses in your speech.
- Do not speak when the voice control function is making an announcement.
- Reduce disruptive sounds caused by closing doors, windows and sliding roof, for example.
- Only the driver should issue voice commands, as the hands-free microphone is pointed towards the driver's side.

# Dictating and reading out messages

You can use the **Dictation** service to dictate text messages or e-mails, for example, and play back incoming messages from the PCM.

- ✓ Data connection is established.
- Porsche Connect Services activated in My Porsche.
  - Please refer to chapter "Installing & using" on page 3.
- The connected mobile phone supports the function.
- ✓ Voice control is active.

### **Dictating messages**

Service cannot be used with Apple devices.

Say the voice command:
 Dictate (new) e-mail
 or -

### Dictate (new) text message

The dictated message is displayed in the PCM for the user to check.

### **Reading out messages**

 Say the voice command: Read out e-mails

– or –

#### Read out text messages

The message is read out.

## Finder

Α

В

С

D

Ε

F

G

н

# Finder

The **Finder** is the central search function in Porsche Communication Management (PCM) navigation. Information about destinations such as restaurants, hotels, petrol stations or car parks can be called up in the Finder.

The destinations can be displayed in the current area, along the route, at the destination or at another location. The selected destination can be adopted as a navigation destination and saved as a favourite.

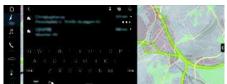

Fig. 6: Finder

- Data connection is established.
- Porsche Connect Services activated in My Porsche.
  - Please refer to chapter "Installing & using" on page 3.
- Select destination. Information such as availability, price information and ratings is displayed (availability dependent on country).
- 3. Start route guidance 🔛

### Search for a point of interest

✓ Data connection is established.

- Porsche Connect Services activated in My Porsche.
  - Please refer to chapter "Installing & using" on page 3.
- 1. Select NAV → DEST > Points of interest
- **2.** For example, the following categories can be searched for:
- Car parks
- Petrol stations
- Charging stations
- Hotels
- Restaurants
- Icon in the header ► Select the desired option:
- Nearby: Displays destinations in the vicinity of the vehicle.
- Along the route: If route guidance is active, destinations along the route are displayed.
- At destination: If route guidance is active, destinations at the destination are displayed.
- At another location: Destinations at a desired location are displayed.

Κ L Μ Ν 0 Ρ Q R S T. U V W Х Y Ζ 12

## My Porsche

Α

В

С

D

Е

F

G Н

> L J

Κ

L

Μ Ν

0 Ρ Q

R S Т U V W

| My Porsche                                                                                                    | Available services are displayed.                                                                                                    |
|----------------------------------------------------------------------------------------------------|----------------------------------------------------------------------------------------------------|
| My Porsche is the central platform for managing                                                                                                    | 2. Select the desired service.                                                                                                    |
| your vehicles and using relevant services and is the starting point for other available functions and serv-                                                                                                    | 3. Configure the service.                                                                                                    |
| ices. Access to My Porsche is via your personal Por-<br>sche ID. You can implement personal settings<br>relating to data synchronisation and data processing<br>in your Porsche ID account.<br>The platform also offers various other options, e.g.<br>the possibility to arrange service appointments. | <ul> <li>Adding a navigation destination</li> <li>✓ E-mail for registration at My Porsche received.</li> <li>✓ Porsche ID account activated.</li> <li>✓ Porsche ID logged into My Porsche.</li> </ul> |
| The services and functions that are available depend                                                                                                    | <b>1.</b> Select <b>Services</b> in the My Porsche tab.<br>Available services are displayed.                                                                                                    |
| on the model, country and equipment.                                                                                                    | 2. Select the Navigation Plus service.                                                                                                    |
| Logging into My Porsche                                                                                                    | 3. Select Add new destination.                                                                                                    |
| <ul> <li>E-mail for registration at My Porsche received.</li> <li>Porsche ID account activated.</li> </ul>                                                                                                    | <b>4.</b> Enter destination data.<br>The destination is displayed in My Porsche and                                                                                                    |
| <ol> <li>Open My Porsche.<br/>(Access in the menu at the top of the Porsche<br/>website.)</li> </ol>                                                                                                    | can be edited, marked, deleted or sent to the vehicle.                                                                                                    |
| 2. Enter login data (Porsche ID and password) and open My Porsche.                                                                                                    |                                                                                                    |
| i Information                                                                                                    |                                                                                                    |
| <ul> <li>Step 3. takes place automatically in the back-<br/>ground, depending on the country.</li> <li>If you have not received an e-mail for activating<br/>your Porsche ID, please contact your Porsche<br/>partner.</li> </ul>                                                                       |                                                                                                    |
| Configuring services                                                                                                    |                                                                                                    |
| <ul> <li>E-mail for registration at My Porsche received.</li> <li>Porsche ID account activated.</li> <li>Porsche ID logged into My Porsche.</li> </ul>                                                                                                    |                                                                                                    |
| 1. Select Services in the My Porsche tab.                                                                                                    |                                                                                                    |

Х

Y

Ζ

## **Navigation Plus**

# Α В С D Ε E G н Κ L Μ Ν 0 Ρ Q R S V W X 7

14

# **Navigation Plus**

# **Real-time Traffic**

With the **Real-time Traffic** service, the current traffic situation is accessed online in real time and the roads are shown in the Porsche Communication Management (PCM) marked in colour according to the traffic situation.

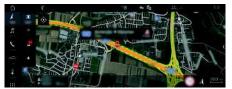

### Fig. 7: Traffic situation marked in map view

The following traffic flow information is displayed:

- Green lines: freely flowing traffic
- Yellow lines: slow-moving traffic
- Red lines: traffic jam
- Dark red lines: closed roads

In addition, notifications regarding roadworks, accidents, black spots, etc. are displayed on the map.

### Activating real-time traffic

- Data connection is established.
- Porsche Connect Services activated in My Porsche.
  - Please refer to chapter "Installing & using" on page 3.
- 1. NAV MAP + Options Navigation settings
- 2. Select Online navigation services ► Online navigation.

When route guidance is active, messages are displayed in the navigation map. A status

symbol E appears in the header when realtime traffic is active.

## Calling up a real-time traffic notice

By opening a real-time traffic notice, you can display details of the relevant notice.

- Data connection is established.
- Porsche Connect Services activated in My Porsche.
  - Please refer to chapter "Installing & using" on page 3.
- Online navigation activated.
  - Please refer to chapter "Online Routing" on page 14.
- 1. Select 🚵 on the map.

A brief overview with route information, time delay and type of disruption will be displayed.

2. Tap brief overview. Detailed information is displayed at the right edge of the PCM.

# My Destinations

Using My Porsche or the app, it is possible to store destinations, which can be retrieved directly in the PCM.

- Data connection is established.
- Porsche Connect Services activated in My Porsche.
  - Please refer to chapter "Installing & using" on page 3.
- Pairing code entered in the PCM.
  - Please refer to chapter "Installing & using" on page 3.
- 1. Select NAV 🚺 ► FAV 🔜

The destinations and favourites stored in My Porsche or via the app are displayed.

- 2. Select destination and Start route guidance.
- Please refer to chapter "Transferring a navigation destination to the PCM" on page 22.

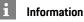

Online destinations that were stored under **My Destinations**, are deleted after 30 days.

# **Online Routing**

With the **Online Routing** option, additional online data is used in the route calculation in order to enable enhanced route guidance.

### Activating online routing

- Data connection is established.
- Porsche Connect Services activated in My Porsche.
  - Please refer to chapter "Installing & using" on page 3.
- Select NAV M > Options > Navigation settings > Online navigation services > Online navigation.

# Satellite maps

Under the **Google Earth** menu item, satellite data for displaying aerial images of buildings, roads and terrain can be used.

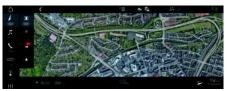

Fig. 8: Satellite map display

- Data connection is established.
- Porsche Connect Services activated in My Porsche.
  - Please refer to chapter "Installing & using" on page 3.

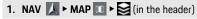

2. Select Google Earth.

# **Panoramic View**

The panoramic view is displayed in the detail list after the destination selection of an available point of interest (POI) on the right-hand edge of the PCM.

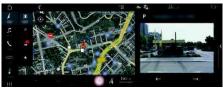

Fig. 9: Panoramic view

- Data connection is established.
- Porsche Connect Services activated in My Porsche.
  - Please refer to chapter "Installing & using" on page 3.
- $\checkmark$  Online navigation is activated
- Select POI (Point of Interest) under NAV DEST // MAP 10.

# Online Map Update

With the **Online Map Update** service, the navigation system maps can be updated via the Internet.

- Data connection is established.
- Porsche Connect Services activated in My Porsche.
  - Please refer to chapter "Installing & using" on page 3.
- Updates for regions that are relevant for you are searched for automatically. As soon as an update is possible, a relevant notice is displayed in the PCM.

# Smart routing

A smart route is created automatically as soon as an identical route is travelled twice.

## Activating smart routing

- 1. NAV 💹 > Options 🔚 > SET NAV
- 2. Under Smart routing, activate the function Smart routing.

The symbol sis displayed at the bottom right of the map.

# Information

- Up to three destinations are created and up to three routes are available for each destination.
   Suggested routes are prioritised according to how frequently an identical route is travelled.
- The traffic situation for available smart routes is displayed depending on the current vehicle position.
- The PCM identifies whether the route is travelled during the week or at the weekend. Recorded smart routes are only displayed at the appropriate time - either at the weekend or on weekdays.
- Opening Smart routing stops active route guidance.

## Accessing smart routing

- Smart routing activated.
- 1. NAV 🚺 ► MAP 🔟
- 2. Select st the bottom right of the map.
- **3.** Select the desired smart route from the list of suggestions.
- 4. Select Start

## Deleting smart routes

Stored smart routes remain stored after the function is deactivated and must be deleted.

1. NAV 🖾 ► MAP 🔟 ► Options 🔚 ► SET NAV ► Smart routing

## News

Α

В

С

D

Ε

E

G

н

Κ

Μ

Ν

0

Ρ

Q

R

S

T.

V

W

Х

γ

## News

You can use the **News** service to display selected news feeds (news channels) or subscribed tweets in **Twitter** in the Porsche Communication Management (PCM) according to your interests. You can have news and subscribed tweets read out from the PCM using voice control.

# Configuring News and Twitter in My Porsche

Five news feed channels are predefined in the PCM by default. Other news feeds can be added individually via My Porsche.

- 1. Open My Porsche.
  - (Access at the top left of the Porsche website, depending on country.)
- 2. Log in using your personal access data (Porsche ID and password).
- 3. Select Services ► News.
- 4. Select the desired option:
- New ±: For adding new news feeds to the list.
- Search search sea
- Delete : For deleting individual news feeds from the list.
- Pencil icon O: For editing news feeds that have already been added.

### Adding a new news feed

- 1. Select New 👥
- 2. Enter the URL of a message portal in the input field.

A suggested list of suitable news feeds is displayed.

**3.** Continue configuring the news feed (enter a news feed description) and then select **Save**.

# Managing news in the PCM

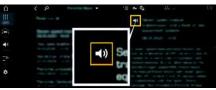

Fig. 10: Using the voice function for news

- / Data connection is established.
- Porsche Connect Services activated in My Porsche.
  - Please refer to chapter "Installing & using" on page 3.
- ✓ Pairing code is entered in the PCM.
  - Please refer to chapter "Installing & using" on page 3.

## 1. Select APPS III ► News III

- (in the header) News channel
   or –
   Select Twitter
- 3. News item

– or –

Select tweet from the list.

The item or tweet is displayed in the interaction area on the right.

The text can be read out using the voice function via the speaker icon
 Tapping again on the speaker icon
 stops the read-out.

# **Reading out News**

You can read out recent news items or tweets from the PCM using the voice control feature.

## Activating voice control and reading out News

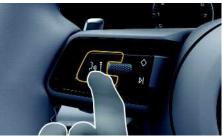

Fig. 11: Voice control button on the steering wheel

- Ignition switched on.
- ✓ No phone call is in progress.
- Parking aid is not active.
- News item
  - or –

### Tweet selected.

A rising acoustic signal sounds and the **()** icon for voice control appears in the PCM.

2. Say the voice command: Read out News - or -

### Read out tweet.

The selected news item or tweet is read out.

Α

В

С

D

Ε

F

G

н

Κ

L

Μ

Ν

0

Ρ

Q

R

S

T.

U

V

W

Х

Y

# Porsche Car Connect app<sup>1</sup>

Various Apps are available for your vehicle, depending on the country (download from Apple App Store or GOOGLE\* Play Store).

## 

Setting and operating while driving

Setting and operating Apps while driving may distract you from the traffic situation. You may lose control of the vehicle.

 Only use and manage Apps when the vehicle is stationary.

Different functions are available depending on model, country and equipment. The features described here are therefore not available in all models, countries and equipment versions.

The app provides for the networking of vehicle and mobile phone. This allows vehicle-specific information to be retrieved directly via the mobile phone and selected vehicle settings to be made via the app. If there is no active contract for the vehicle, the menu item is greyed out. Even when the function is deactivated, location information for your vehicle is transmitted if your vehicle breaks down, if you make an emergency call or if the vehicle is stolen. The appearance of the app differs depending on the operating system but the functions remain the same.

The functions of the app are divided into three groups in accordance with the subscribed services.

## **Remote Services**

The following content is available via the Remote Services, depending on the country:

Vehicle status

- Trip mileage statistics
- Comfort and safety

## Safety Services

With this service, the app can automatically trigger a breakdown call or provide support if breakdown assistance is required.

## Security Services

The functions of the Porsche Vehicle Tracking System (PVTS) are available via this service.

# i Information

- As the App can be used to access vehicle-specific data and other functions, we recommend that you protect this data to prevent unauthorised access by third parties.
- Use of the app may incur additional costs with your service provider since the data is transmitted via mobile phone communications networks.

## Disabling communication between the vehicle and the app

Communication between the vehicle and the app as well as My Porsche is disabled when the function is active. No vehicle-specific information is transmitted. This means that no vehicle settings can be configured using the app or My Porsche.

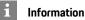

Even when the function is activated, location information for your vehicle is transmitted if your vehicle breaks down, if you make an emergency call or if the vehicle is stolen.

- Please inform all persons using the vehicle that communication may be disabled.
- ► CAR ► CONTROL ► Vehicle ► Porsche Car Connect App

# Main menu (Home)

The main menu is the central access point to the app. The available main functions depend on the subscribed services.

The app can be connected to several vehicles.

# My Car

• Select **My Car** in the main menu (Home).

## **Displaying status**

- Select Status in the toolbar. The following information on the current status can be displayed.
- Information on vehicle data (e.g. ignition, speed or fuel)
- Display fuel/range:Display further content by swiping horizontally in the display area
  - Display geographical range of the vehicle, which is based on the range of the combustion engine
  - Information on forthcoming maintenance

<sup>1.</sup> Name and functions subject to change

## Porsche Car Connect app

 Display current data (pressure difference to setpoint value) of the Tyre Pressure Monitoring (TPM) system

### Remote control

The status of the doors, windows, tailgate, bonnet and sunroof can be displayed. If the vehicle is not completely locked, the relevant area (e.g. the tailgate) is marked red on the vehicle. If the vehicle is locked, a lock symbol will be displayed. Depending on availability, the exterior mirrors can also be folded in and the vehicle locked.

#### Locking the vehicle

- Porsche Entry & Drive
- Driver's door fully closed.
- Driver's key is located outside the vehicle during locking.
- 1. Select Remote control in the toolbar.
- 2. Press and hold Lock for at least 1 second. The vehicle doors and the tailgate are locked. The alarm system is activated and the lock symbol is briefly displayed.

### Folding in exterior mirrors

- 1. Select Remote control in the toolbar.
- Press and hold Fold in for at least 1 second. The exterior mirrors fold in.

### Trip (driving data)

 Select Trip in the toolbar. Current driving data is displayed. Display further information by swiping horizontally in the display area.

### Info

- Select Info in the toolbar. The following information can be displayed.
- Model designation
- Vehicle colour
- Registration number
- Vehicle identification number (VIN)

Stored information about the colour and registration number can be changed in My Porsche. Further information is available at www.porsche.com/ connect.

## Notifications

The app generates notifications to provide information about specific events.

Push notifications can be enabled on the mobile phone to activate these notifications.

Select Notifications in the main menu (Home).

### **Displaying and filtering all notifications**

Select **All** in the toolbar. By changing the menu items in the toolbar, the notifications are filtered according to the subscribed service (e.g. PVTS).

### **Deleting notifications**

- 1. Select notification.
- Select the delete button. Notifications are deleted centrally, i.e. on all mobile phones connected to the relevant vehicle. Deleted notifications cannot be restored.

## **Precool/heat function**

The availability of the function depends on the vehicle type and configuration. Further information is available from your Porsche partner.

 Select Precool/heat function in the main menu (Home).

### Precooling/heating the vehicle immediately

Precool/heat can be activated and deactivated immediately.

- 1. Select Climate in the toolbar.
- Select Start precool/heat/Stop precool/heat. An animation showing the air flow is displayed or hidden.

## Information

 Air flow and air distribution are regulated automatically, irrespective of which settings were active when the vehicle was parked.

### Setting and activating climate timer

- 1. Select Timer in the toolbar.
- **2.** Select climate timer.
- 3. Select Once.
  - or –
  - Select Repeat.
- 4. Set weekday and time.
- Select Select is saved and displayed.
   Select On/Off to activate/deactivate the climate timer.

## Pre-heater

## A DANGER

Inhalation of toxic exhaust gases

The auxiliary heater burns fuel when switched on. This produces toxic exhaust gases, which are released under the floor of the vehicle.

 Do not operate the auxiliary heater in enclosed spaces (e.g. a garage).

### 

Hot exhaust gases

The emissions produced during auxiliary heater operation are very hot.

- Switch off the auxiliary heater before refuelling.
- Park the vehicle so that hot exhaust gases can be discharged without obstruction on the underside of the body and cannot come into contact with easily combustible materials such as grass or leaves.

The pre-heater can be used to heat the interior of the vehicle and defrost the windscreen when the engine is not running. Using this function, the vehicle's pre-heater can be operated by remote control.

- Engine switched off.
- ✓ Outside temperatures below approx. 15 °C.
- Adequate fuel level (reserve not reached).
- Select Pre-heater in the main menu (Home).

### Heating the vehicle immediately

The pre-heater can be started and stopped immediately.

- 1. Select Manual in the toolbar.
- 2. Select Start/Stop.

### Setting and activating heat timer (once)

- 1. Select Timer in the toolbar.
- 2. Select heat timer.
- 3. Set weekday and time.
- Select ...
   Data is saved and displayed.
   Select On/Off to activate/deactivate the heat timer.

# Vehicle position

The vehicle position function shows both the position of the vehicle as well as the position of the mobile phone on a map. The route from the current position of the mobile phone to the vehicle can be calculated. In addition, the vehicle horn and direction indicators can be activated to find the vehicle in a car park, for example.

 Select Vehicle position in the main menu (Home).

### Activating the horn

- ✓ Ignition is switched off.
- Press and hold Horn in the toolbar for at least 1 second.

The horn is activated for three seconds. A trumpet symbol is displayed in the toolbar.

Information

- Please use this function carefully. Neighbours may be disturbed by use of the horn. Countryspecific regulations may apply.
- A vibration signal is only emitted if vibration is activated in the general settings of your mobile phone.

### Activating direction indicators

- ✓ Ignition is switched off.
- Press and hold Flash in the toolbar for at least 1 second.

The direction indicators are activated for three seconds. A light symbol is displayed in the toolbar.

## Displaying route to the vehicle

This function navigates you from the current mobile phone position to your vehicle.

- 1. Select Route in the toolbar.
- Select In the header. Navigation is started. Vehicle or pedestrian navigation can be selected in the header.

# Safety

You have access to functions for vehicle protection, safety and breakdown situations via the safety function.

Select Safety in the main menu (Home).

Α

## Porsche Car Connect app

# Configuring and activating status (special modes)

The Porsche Vehicle Tracking System (PVTS) functions can be activated/deactivated remotely using the app.

The PVTS equipment variant (with or without Driver Card/Remote Keypad) depends on the insurance and legal requirements in the relevant country. In certain countries, the maximum duration is restricted due to insurance requirements.

- 1. Select Status in the toolbar.
- 2. Select special mode.
- 3. Enter duration.
- Select Select in the header. Data is saved and displayed. Select On/Off to activate/deactivate special mode.
- Service mode: When this mode is activated, no theft alarm is triggered when the vehicle is being serviced (e.g. battery is disconnected).
- Transport mode: When this mode is activated, no theft alarm is triggered if the vehicle is moved with the ignition switched off (e.g. on a ferry).
- Disarmed mode: When this mode is activated, monitoring of the Driver Card is deactivated so that a missing Driver Card will not trigger an alarm.

### **Activating Fence**

A notification is created when one of the limits is crossed or reached.

- 1. Select Fence in the toolbar.
- 2. Select Geo Fence/Speed Fence.
- **3.** Select the desired Fence.

A tick appears next to the selected Fence.

- Select Select in the header.
   Data is saved and displayed.
   Select On/Off to activate/deactivate Fence.
- Geo Fence: A geographical area is defined. If the vehicle enters or leaves this area, an alarm message is sent.
- Speed Fence: A limit speed is specified. If this limit speed is exceeded, an alarm message is sent.

### Adding Fence

- 1. Select Fence in the toolbar.
- 2. Select Geo Fence/Speed Fence.
- 3. Select Define new Geo Fence/Define new Speed Fence.
- 4. Specify area.
- 5. Enter name.
- Select in the header. The added Fence is displayed.
- Select Fence. A tick appears next to the selected Fence.
- Select Select in the header.
   Data is saved and displayed.
   Select On/Off to activate/deactivate Fence.

### **Editing Fence**

- 1. Select Fence in the toolbar.
- 2. Select Geo Fence/Speed Fence.
- 3. Select 💋 in the header.
- 4. Select the Fence to be edited.
- 5. Change area/value.
- 6. Select 🛃 in the header.
- 7. Enter name.
- Select in the header.
   Data is saved and displayed.
- 9. Select Z in the header.
- **10.**Select Fence. A tick appears next to the selected Fence.
- 11.Select 🧾 in the header. Select **On/Off** to activate/deactivate Fence.

### **Emergency calls**

There are two different types of emergency call:

- Theft notification: Establish connection to Security Operating Centre (SOC)
- Breakdown notification: Establish connection to Porsche Assistance. Depending on the selected country in which you require help, your vehicle data may be acquired and transferred (e.g. phone number, vehicle type, vehicle position)
- 1. Select Emergency calls in the toolbar.
- 2. Select Theft/Report breakdown.
- 3. Push call switch to the right.

| Porsche Car Conne                                                                                                    | ct app |
|----------------------------------------------------------------------------------------------------|--------|
| Additional charges may be incurred in the event of a false alarm. Further information can be found in your service contract. | A<br>B |
| Settings                                                                                                    | C      |
| <ul> <li>Select Settings in the main menu (Home).</li> </ul>                                                                 | E      |
| <ul> <li>Passcode: Activate, deactivate or change.</li> <li>Notifications: Switch push notifications on and off.</li> </ul>  | F<br>G |
| - Units: Change or call up units from the vehicle.                                                                           | Н      |
| <ul> <li>User account: Display booked services, reset<br/>app.</li> </ul>                                                    | 1      |
| <ul> <li>Diagnosis: Display the status of the connection<br/>between the app and server and the connection</li> </ul>        | J      |
| between the server and the vehicle, send the di-<br>agnostic log (report problem).                                           | K      |
| <ul> <li>Info: Show information about the app.</li> </ul>                                                                    | M      |
|                                                                                                    | N      |
|                                                                                                    | 0      |
|                                                                                                    | P      |
|                                                                                                    | Q      |
|                                                                                                    | R      |
|                                                                                                    | Т      |

U V W

## Porsche Connect App

Α

В

С

D

Ε

E G

н

Κ

L

Μ

Ν

0

Ρ

Q

R

S

Т

U

V

W

Х

γ Ζ

# Porsche Connect App<sup>1</sup>

The app, which is available in some countries, can be used to connect the mobile phone with the vehicle. This allows vehicle-specific information to be retrieved directly via the mobile phone and selected vehicle settings to be made via the app.

## 

Setting and operating while driving

Operating and making settings for the app while driving could distract you from the traffic situation. You may lose control of the vehicle.

 Operate and adjust settings only while the vehicle is stationary.

Personal POIs (Points of Interest), destinations from the address book or calendar entries, for example, can be transferred to the PCM from the mobile phone.

# Installing & using App

## Logging in Porsche ID in the app

- 1. When starting the app, select Login or Register.
- 2. Enter your Porsche ID and password.
- 3. Select Login.

## Connecting the app to the PCM via WiFi

- ✓ The app is installed on your mobile phone (download from Apple App Store or GOOGLE® Play Store).
- App started.
- ✓ WiFi function of mobile phone activated.
- WiFi function of the PCM activated.

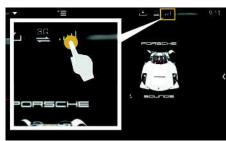

Fig. 12: Opening Device Manager

- Display the WiFi access data of the PCM and establish a WiFi connection between your mobile phone and the PCM:
  - a. Select or or in the header (depending on the connection status) > Options PCM hotspot. The hotspot name and password of the PCM are displayed.
  - **b**. Enter the WiFi access data of the PCM in the WiFi settings on your mobile phone.

## Opening app content in the PCM

Select APPS III. Available content of the app is displayed.

## Information

i

As the app can be used to access vehicle-specific data and other functions, we recommend that you protect this data to prevent unauthorised access by third parties. Use of the app may incur additional costs with your service provider since the data is transmitted via mobile communications networks.

## Transferring a navigation destination to the PCM

- ✓ Porsche Connect user (Porsche ID) is logged in.
- Please refer to chapter "Installing & using" on ⊳ page 3.
- 1. Select **Explore** in the app's main area.
- 2. Enter the navigation destination in the search bar.

– or –

Select from the following options: Select a destination or start a search in My Destinations.

- 3. Select a destination. Add the destination to the Mv Destinations favourites list using the 😭 icon. Entries that have already been added to the favourites list are marked with Add the content of the My Destinations favourites list to the PCM.
- Select Send to vehicle.

– or –

### Name and functions subject to change

| In the PCM, select NAV 🚺 > FAV 🔝 > My |
|---------------------------------------|
| Destinations                          |

5. Start route guidance to the transferred destination.

## Calendar and music streaming

- ✓ Separate music service app downloaded and/or music service registered. Observe information from the music services provider.
- ✓ App connected to the PCM.
- 1. Select My Account ► PCM services in the app's main area.
- 2. Select and configure service.
- 3. In the PCM, select APPS **■** ► Calendar or the desired music service.

## Information

i

In the MEDIA menu in MyMusic, the user can play back existing playlists and tracks stored offline.

## **Radio Plus**

Α

В

С

D

Ε

E

G

н

## **Radio Plus**

With the **Radio Plus** service, it is possible to switch between the integrated Internet radio and the hybrid radio. The Internet radio receives radio stations online, and the hybrid radio automatically selects the best possible reception.

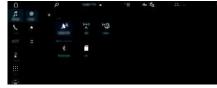

Fig. 13: Radio Plus

- Data connection is established.
- Porsche Connect Services activated in My Porsche.
  - Please refer to chapter "Installing & using" on page 3.

### Opening Internet radio

Online channels of radio stations can be received with the Internet radio integrated in the PCM.

- 1. Select MEDIA **J** ► PLAY O

### Station categorisation

The Internet radio stations can be selected according to the following categories: popularity, country, genre and language.

- 1. Select MEDIA 🗾 > LIST 🔳
- 2. Select the desired category, e.g. Genre.

### Activating hybrid radio

The **Hybrid radio** function enables continuous perfect reception. If the DAB or FM reception is subject to environmental interference, the PCM receives the radio station online when the function is active.

Media source DAB/FM selected.

- 1. Select MEDIA **I** ► Options **E**.
- Activate Tuner settings ► Online station tracking.
   If reception is weak, stations are automatically

received online and **Dollar** appears under the station name.

## Setting streaming quality

In order to restrict data usage, the streaming quality for the reception of Internet radio stations can be set.

1. Select MEDIA **J** ► PLAY **O**.

3. Options ► Streaming quality

# Activating/deactivating online additional data

With this option, additional metadata and album covers are displayed.

### 1. Select MEDIA.

2. Select Options ► Tuner settings ► Online additional data.

## **Risk Radar**

Α

В

С

D E F G H

J

Κ

L

Μ

Ν

0

Ρ

Q

R

S T

U V

W

Х

γ

# **Risk Radar**

The **Risk Radar** service includes the **Local hazard warning** and **Traffic sign recognition** functions (availability depending on country).

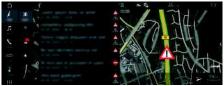

#### Fig. 14: Risk Radar

Through the networking of vehicles, shared anonymised information from other vehicles can be accessed. The PCM can therefore indicate hazards in advance and offers optimised traffic sign display through continuously updated data.

- ✓ Data connection is established.
- Porsche Connect Services activated in My Porsche.
  - Please refer to chapter "Installing & using" on page 3.

### Activating online navigation

1. NAV 🚺 ► MAP 🔟 ► 😂 icon (in the header)

2. Select Online navigation.

### **Opening messages**

✓ Route guidance active.

## ► NAV 🛴 ► TRAFFIC 💻

The hazards that are received via Risk Radar are indicated by the result symbol. A message appears in the instrument cluster (Speed & Assist display) shortly before the danger spot is passed.

## **Voice Pilot**

Α

В

С

D

Ε

F

G

Н

Κ

Μ

Ν

0

Ρ

Q

R

S

U

V W X

## **Voice Pilot**

You can use the **Voice Pilot** service to operate selected functions in the Porsche Communication Management (PCM) system by voice command. The **Voice Pilot** service is not available in all languages and markets.

Voice control can be interrupted in order to say other voice commands. Activating/deactivating voice control interruption in the PCM:

 Select SET \* System settings > Voice control > Interrupt voice control.

# Calling up voice control

Impaired voice recognition

Your voice may change in stressful situations. This can lead to the desired telephone connection failing or not being established quickly enough under certain circumstances.

- Do not use voice control in an emergency.
- Dial the emergency number using the touch display.

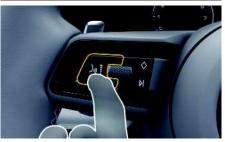

Fig. 15: Voice control button on the steering wheel

### Activating voice control

- Ignition is switched on.
- ✓ No telephone call is in progress.
- Parking aid is not active.

A rising acoustic signal sounds and the 🚺 symbol for voice control appears in the PCM.

2. Say the voice command.

### Deactivating voice control

- Voice control is active.

## i Information

The dialogue can be paused by tapping on the microphone symbol 🚺 and started again by tapping again.

### Further functions of the voice control button

The  ${}_{(\!\!\!N\!)} \overline{Q}$  button on the control stalk can activate different functions, depending on the application:

- Skips a running announcement when pressed briefly.
- Interrupts the current dialogue when pressed briefly.
- Activates the Siri voice recognition system when pressed for longer.

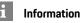

- Navigation announcements and traffic notices are not given during a dialogue.
- With voice control active, list entries can be selected via voice control, the rotary push button or the touch display.
- If the spoken voice command is not understood or if it cannot be interpreted, voice control responds with the question Excuse me? and the voice command can then be repeated.

### Notes on communication using voice control

Observe the following points when using voice control:

- Speak clearly and at a normal volume.
- Stress voice commands evenly, without long pauses in your speech.
- Do not speak when the voice control function is making an announcement.
- Reduce disruptive sounds caused by closing doors, windows and sliding roof, for example.
- Only the driver should issue voice commands, as the hands-free microphone is pointed towards the driver's side.

Y Z

## Weather

Α

## Weather

With the Weather service, weather information, e.g. at the destination, can be displayed in the Porsche Communication Management (PCM).

# **Displaying the weather**

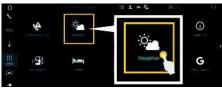

#### Fig. 16: Weather

- Data connection is established. 1
- Porsche Connect Services activated in My Porsche.
  - ▷ Please refer to chapter "Installing & using" on page 3.
- 1. APPS III ► Weather
- 2. V icon (in the header) ► Select the desired option:
- Nearby: Displays weather information in the vi-\_ cinity of the vehicle.
- At destination: If route guidance is active, weather information at the destination is displayed.
- At another location: Weather information at a desired location is displayed.

### Updating the display

APPS III > Weather P Options III > Reload page

The time of the last update is displayed together with the option.

### Displaying Rain Radar (availability depending on country)

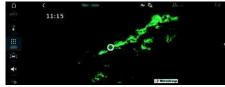

Fig. 17: Rain Radar

This function is used to display the probability of rain at the selected location. Press on the displayed time to call up the rain forecast at 15-minute intervals. The max. prediction time is 1.5 hours. Regions with a high probability of rain are shown in green.

- Active route.
- Data connection is established. 1
- Porsche Connect Services activated in My Porsche.
  - ⊳ Please refer to chapter "Installing & using" on page 3.

### 1. APPS III ► Weather P Rain Radar 🐼

## Index

## Index

## Α

| · ·                                                       |
|-----------------------------------------------------------|
| Activating/deactivating online additional data (radio) 24 |
| Арр                                                       |
| Connecting to the PCM via WiFi                            |
| Disabling communication between the vehicle and the       |
| арр                                                       |
| Granting remote access authorisation                      |
| Installing & using                                        |
| Logging in Porsche ID                                     |
| Main menu (Home)                                          |
| Notifications                                             |
| Pre-heater                                                |
| Precool/heat function                                     |
| Safety                                                    |
| Settings                                                  |
| Transferring a calendar entry to the PCM                  |
| Transferring a music service to the PCM                   |
| Transferring a navigation destination to the PCM          |
| Vehicle position                                          |
|                                                           |
| Apple CarPlay                                             |
| Opening                                                   |
| Operating                                                 |
| Siri                                                      |
| Switching between your iPod and Apple CarPlay9            |
| Wireless 9                                                |
|                                                           |

## С

| Configuring & using               |   |
|-----------------------------------|---|
| Displaying service overview (PCM) | 5 |
| Updating service content (PCM)    | 5 |
| Using services via My Porsche     | 5 |

## D

# F

| G    |     |
|------|-----|
| Grai | nti |

| anting | remote  | access | authorisation |      | 5    |  |
|--------|---------|--------|---------------|------|------|--|
| anding | TUTIOLU | 000033 | authonsation  | <br> | <br> |  |

# H

| ybrid radio  |   | <br>    |    | <br>      |   |     |     |     | •• |   | • • |   | • • |   | • • | <br>• |     | <br>. 24 |
|--------------|---|---------|----|-----------|---|-----|-----|-----|----|---|-----|---|-----|---|-----|-------|-----|----------|
| stalling & u |   |         |    |           |   |     |     |     |    |   |     |   |     |   |     |       |     |          |
| ternet radi  | 0 | <br>••• | •• | <br>• • • | • | • • | • • | • • | •  | • | •   | • | • • | • | •   | •     | • • | <br>. 24 |

## Μ

| Message                              |
|--------------------------------------|
| Dictating and reading out            |
| Dictation                            |
| Ay Porsche                           |
| Adding a navigation destination      |
| Configuring News & Twitter           |
| Configuring services                 |
| Granting remote access authorisation |
| Logging in                           |
| My Destinations14                    |

#### N Nav

| avigation                          |
|------------------------------------|
| My Destinations14                  |
| Online Map Update                  |
| Online navigation                  |
| Online Routing                     |
| Panoramic view                     |
| Real-time Traffic 14               |
| Satellite maps                     |
| Search function (Finder)12         |
| Smart routing                      |
| avigation Plus                     |
| ews                                |
| Configuring News & Twitter         |
| Managing in the PCM 16             |
| Reading out News (voice control)   |
| Reading out tweets (voice control) |
|                                    |

## 0

| Online Map Update | 15 |
|-------------------|----|
| Online navigation | 14 |
| Activating        | 25 |

# Online Routing 14 Opening messages 25

## Ρ

| Γ.                                                                            |
|-------------------------------------------------------------------------------|
| Panoramic view                                                                |
| Phone                                                                         |
| Connecting via Bluetooth® 10                                                  |
| Connecting via Bluetooth <sup>®</sup> (Windows <sup>®</sup> and iOS operating |
| system)                                                                       |
| Porsche Connect                                                               |
| Establishing a data connection                                                |
| Granting remote access authorisation                                          |
| Security code 5                                                               |
| Porsche Connect App                                                           |
| My Destinations14                                                             |
| Porsche ID                                                                    |
| Activating account                                                            |
| Logging in                                                                    |
| Logging out of PCM                                                            |

## R

| Radio Plus                                     |
|------------------------------------------------|
| Activating hybrid radio24                      |
| Activating/deactivating online additional data |
| Opening Internet radio                         |
| Real-time Traffic                              |
| Registration and activation                    |
| Activating services via My Porsche             |
| Risk Radar                                     |
| Local hazard warning25                         |
| Opening messages25                             |
| Traffic sign recognition25                     |

## S

| Satellite maps               | 14  |
|------------------------------|-----|
| Security code                | . 5 |
| Selecting access point (APN) | . 4 |
| Siri                         | . 8 |
| Smart routing                | 15  |

### Т

| Traffic sign recognition                         | 25 |
|--------------------------------------------------|----|
| Transferring a calendar entry to the PCM         | 23 |
| Transferring a music service to the PCM          | 23 |
| Transferring a navigation destination to the PCM | 22 |

# U

| Updating service content (PCM) | 5 |
|--------------------------------|---|
| Using services via My Porsche  | 5 |

## V

| Vehicle                            |     |
|------------------------------------|-----|
| Connecting & pairing               | . 3 |
| Voice control                      |     |
| Dictating and reading out messages | 11  |
| Opening                            | 26  |
| Voice Pilot                        | 26  |
|                                    |     |

## W

| Weather      | 7 |
|--------------|---|
| WiFi hotspot | 4 |